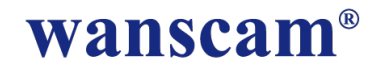

Cámara IP Wifi

# **Guía de instalación rápida**

**www.wans-cam.es**

# **HW**

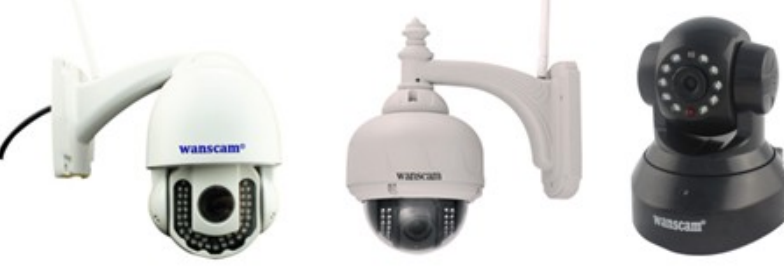

# **Contenido**

- IP Cámara x1
- Alimentación corriente x1
- $\bullet$  CD  $\times$ 1
- Certificado de Calidad x1
- Tarjeta de garantía x1
- Soporte de cámara x1
- Tornillos para montaje x1

### **Prestaciones**

Lente 720P HD Servicio P2P

Soporta hasta 9 visualización de 9 ventanas en Internet Explorer Control remoto a través de teléfono smartphone con acceso a Internet Con movimiento, además de soporte wifi y visión nocturna

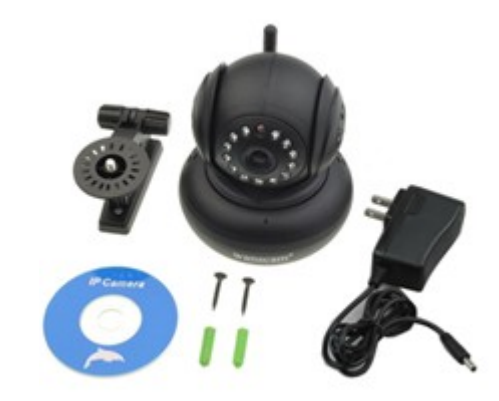

# **Paso 1: Instalación física**

- 1. Conecte la antena si fuese necesario
- 2. Conecte la alimentación a la corriente eléctrica
- **3. Conecte su cámara a un router / swith con cable**

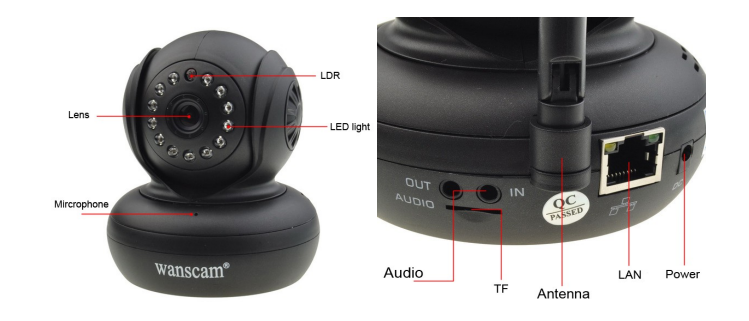

Tras conectar la cámara, conecte la alimentación y tras unos segundos la luz amarilla de la parte trasera de la cámara parpadeará y esta se moverá automáticamente. Tras ello la luz verde permanecerá encendida. Si esta luz verde se mantiene apagada compruebe el cable ethernet, ambas conexiones, el buen estado del mismo, etc.

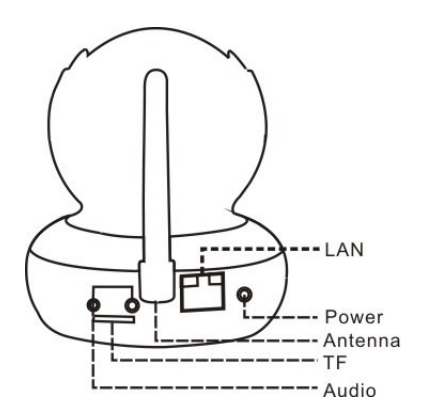

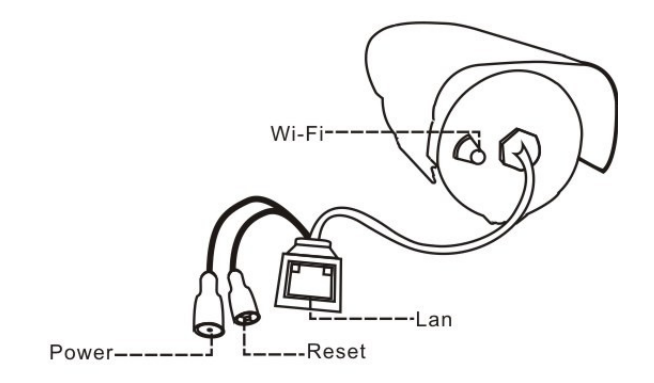

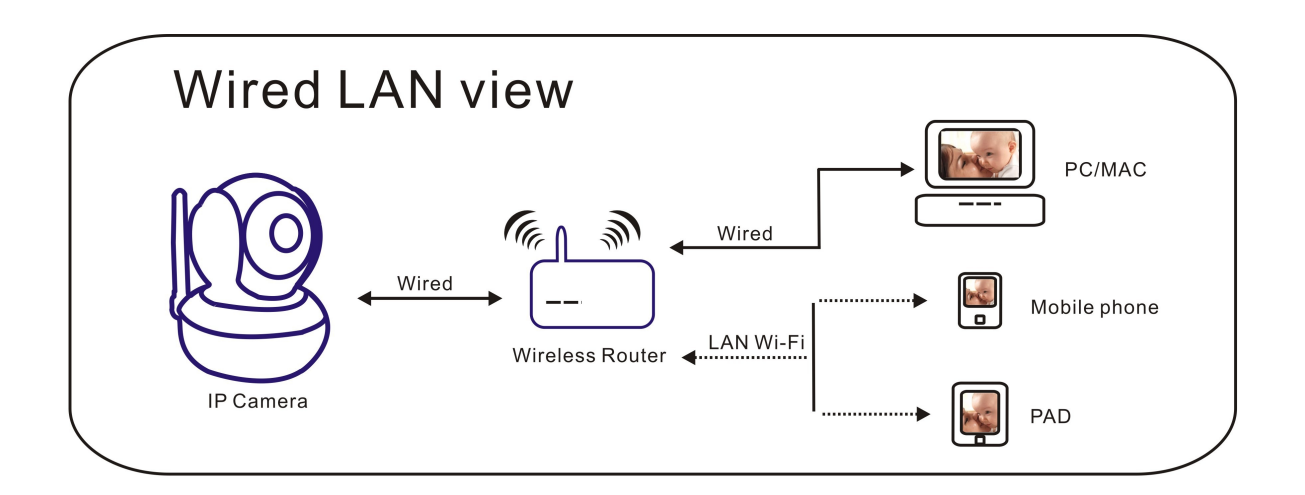

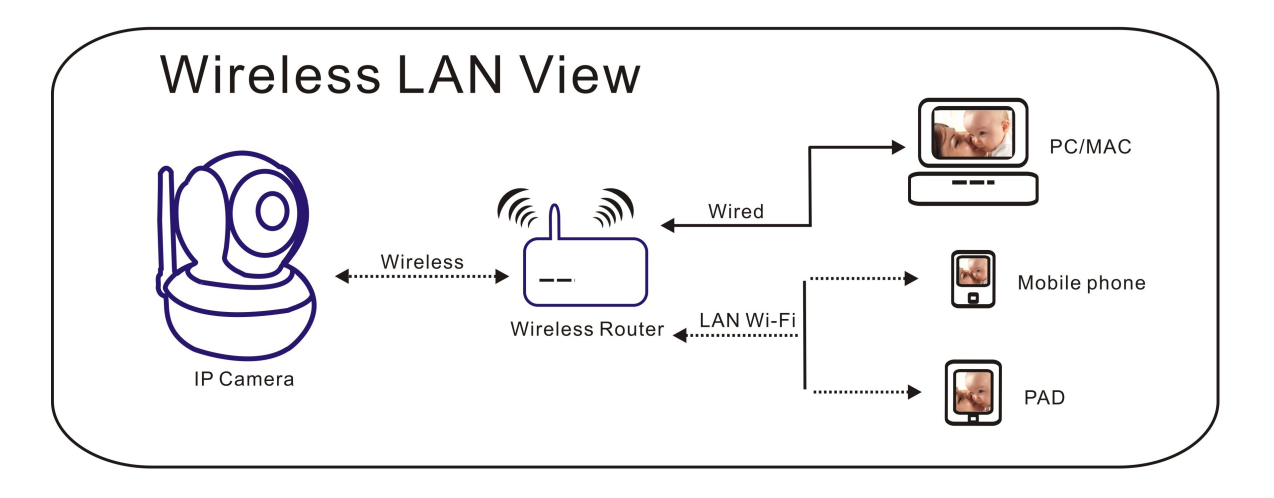

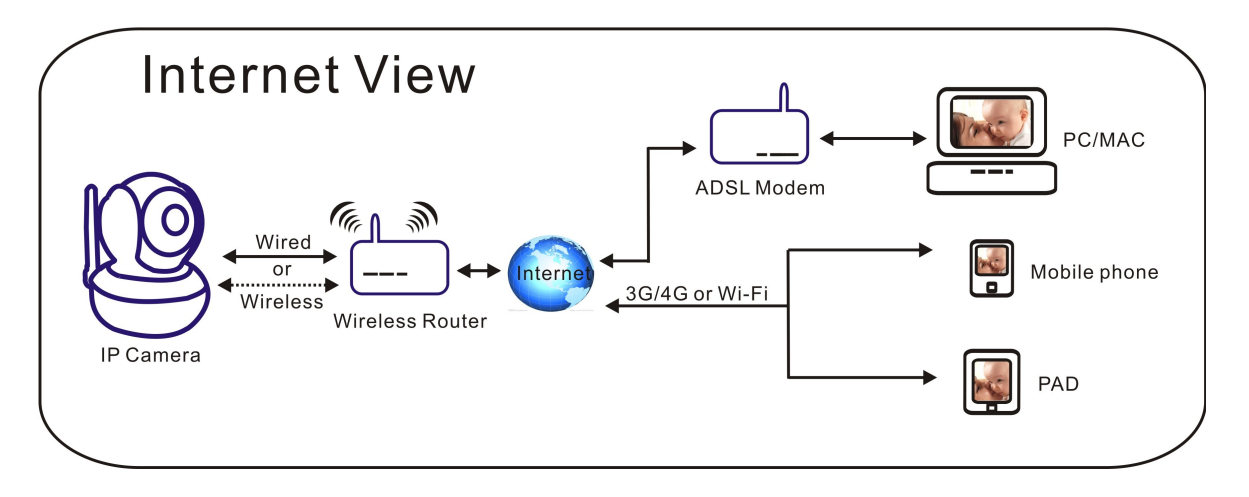

# **Paso 2: Configuración del software**

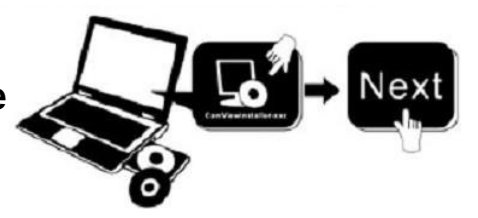

**Inserte el CD suministrado en su computadora e instale las siguientes aplicaciones:**

- 1. ActiveX: Click en "oPlayer"—"Siguiente"—"Install"—"Finalice". (Es un plugin)
- Search tool 2. Search Tool: Ejecute el CD, click , esta utilidad buscara automáticamente. (No es necesario instalarla puede ejecutarla desde el CD)

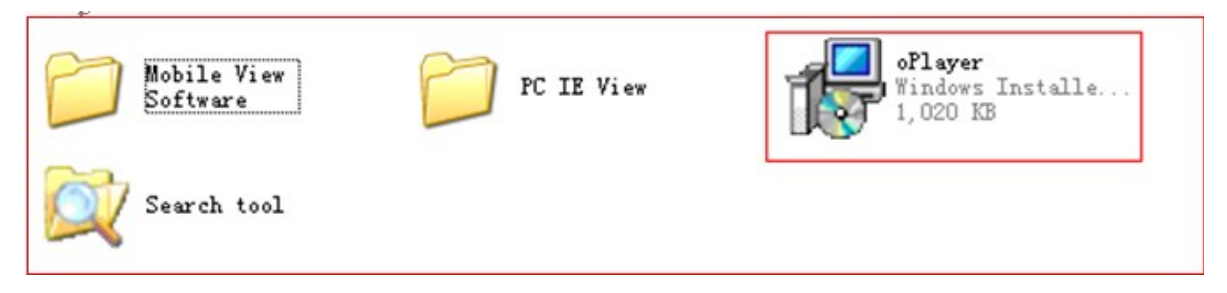

Cada cámara tiene una dirección IP, fija o dinámica. La utilidad de búsqueda "SearchTool" se utiliza para localizar la dirección IP inicial y el puerto instalado en su red. También puede utilizar esta aplicación para modificar esta información

# **Paso 3: Accediendo a la camara**

Search tool 1. Haga doble clic sobre **1999**, y a continuación aparecerá la siguiente ventana.

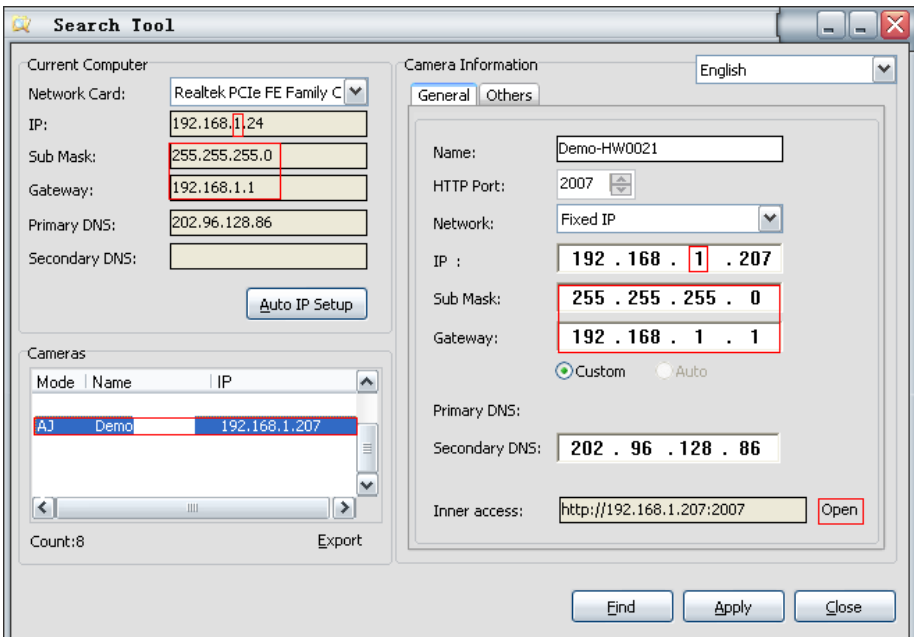

El nombre de usuario por defecto es: **admin**

- 1. Current Computer Muestra la IP de su ordenador. No de la cámara
- 2. Cameras Muestra un listado de todas las cámaras conectadas Camera Information
- 3. General Others Muestra información de la dirección de la cámara

Confirme que antes de modificar la información " Subnet Mask" , " Gateway" , " DNS Server" son los mismos que utilice su ordenador.Cuando haya finalizado, pulse "Apply"

Haga Clic en  $\frac{A_{\text{uto IP}}}{B_{\text{uto}}B_{\text{u}}B_{\text{u}}B_{\text{u}}B_{\text{u}}B_{\text{u}}}$  si fuese necesario para utilizar una IP automáticamente

2. Para finalizar, es suficiente hacer doble clic sobre la dirección IP de la cámara a la que deseamos acceder. Su navegador web, mostrará la siguiente información solicitándole el nombre de usuario y contraseña

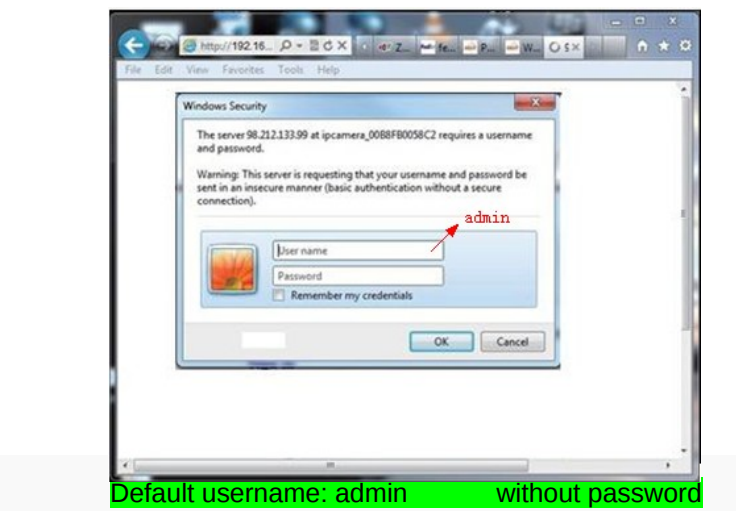

Introduzca la información solicitada. A continuación aparecerá una ventana donde se le indicarán los diferentes modos de acceso (soporta hasta 4 visitantes al mismo tiempo)

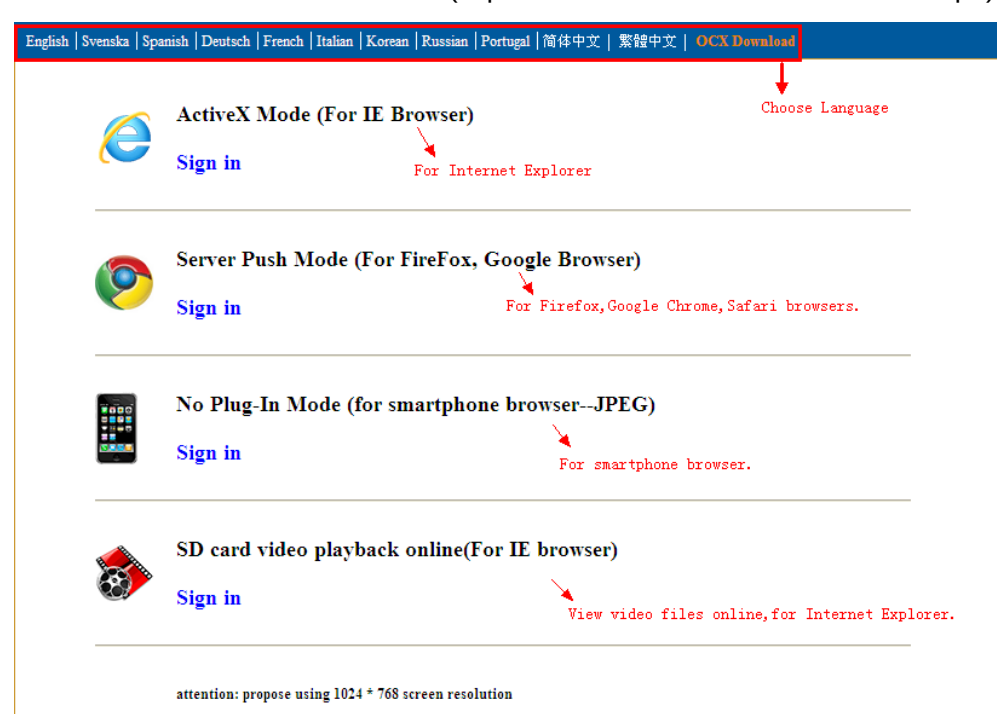

### **Nota:**

**1)** Si su navegador es Internet Explorer, seleccione opción (ActiveX). Si utiliza otros navegadores como Firefox, Safari o Chrome, debe seleccionar la segunda opción (Server Push Modo).

### **No seleccione una opción incorrecta o no podrá ver las imágenes de la cámara. También tenga en cuenta usando el modo (Server Push) algunas funciones como grabación, audio bi direccional o control de infrarrojos no están disponibles**

**2)** Si utiliza Internet Explorer y la primera vez se conecta no puede ver imagines debe instalar una extensión de ActiveX. Para ello siga las instrucciones del navegador y reinicie el navegador

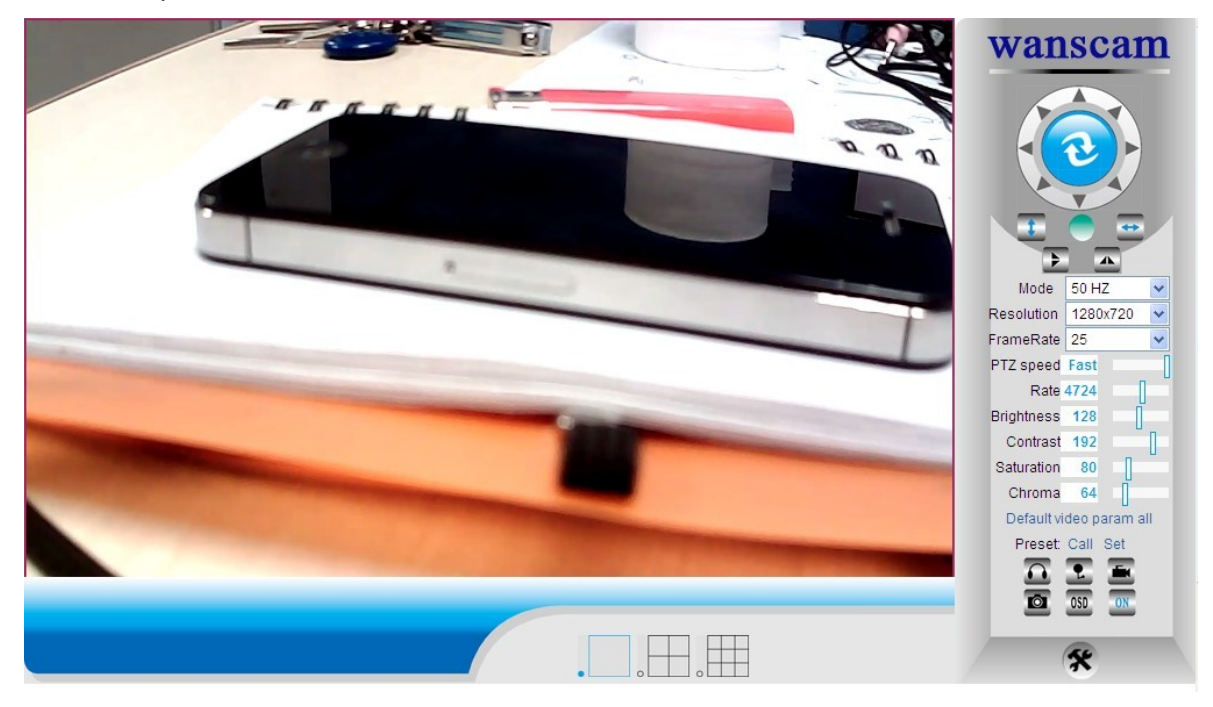

Internet Explorer

Si la instalación del ActiveX falla, no sera posible ver el video que capture su cámara, solo verá una pantalla en negro. Para ello asegurese de permitir que el plugin activeX pueda ejecutarse cuando se lo pregunte el navegador. (**Herramientas-Opciones de Internet –Seguridad – Nivel personalizado – Permitir todo Active X**)

# **Paso 4: Acceso inalambrico**

1). Haga clic en  $||\mathbf{\hat{x}}||$ , para ir a "Wireless LAN Settings"

2). Busque señales inalámbricas. Puede pulsar 2 o más veces hasta encontrar las redes

3). Seleccione la red SSID a la que desea conectarse.

4). Compruebe que es su red inalámbrica e introduzca la contraseña adecuada.

5). Haga clic en "Submit", tras ello , la cámara se reiniciará, espere un momento y puede desconectar con cuidado el cable de red.

6). Ejecute de nuevo la aplicación "búsqueda de IP" y le indicara la nueva dirección IP de su cámara con conexión inalámbrica.

**Nota:** Utilice modos 802.11 b/g/n, Canales menores que 11, WPA/WPA2, AES o TKIP

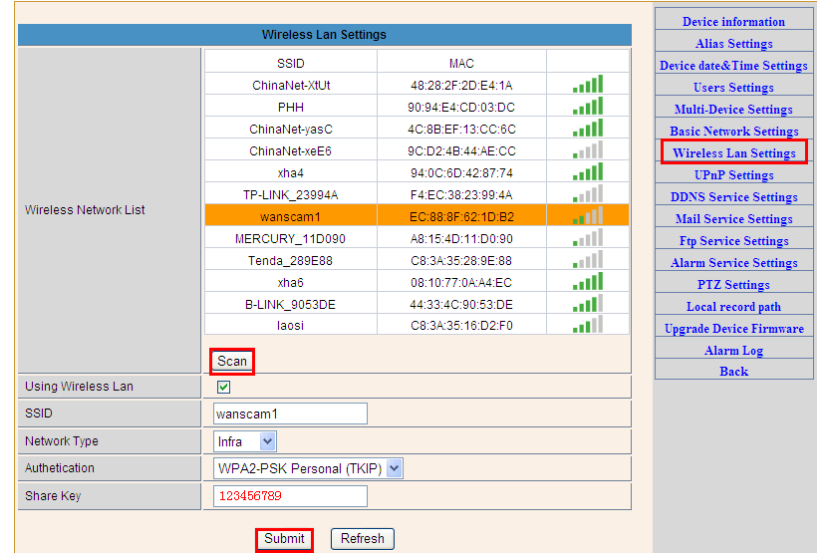

# **Paso 5: Configuración DDNS**

- 1). Haga clic en  $\mathbf{\hat{x}}$ , para ir a "DDNS Service Settings".
- 2). Seleccione el servidor DDNS introduciendo la dirección DDNS , nombre de usuario y contraseña
- 3). Haga clic en "Submit", para enviar la información, y tras ello le mostrará el mensaje "DDNS Success".

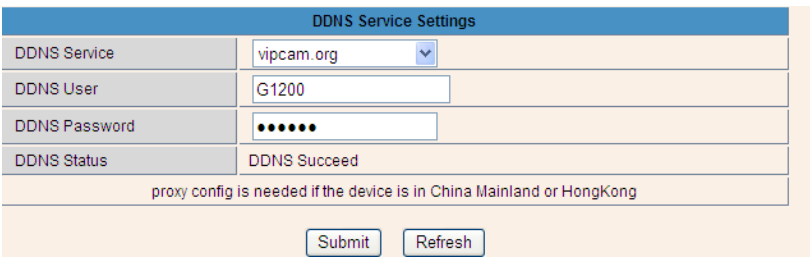

La dirección DDNS debe ser algo similar a: [http://wanscam1.vipcam.org.](http://wanscam1.vipcam.org/) Para su correcto funcionamiento, debe abrir el puerto en su router. Esto es básicamente, crear un "virtual server"

# **Paso 6: Servicio de envío de email y de alarma**

El servicio de email se utiliza para que en el momento que su cámara WansCam detecte movimiento, pueda enviarle un email con una fotografía. Para ello debe introducir la información de su email. Tomamos un ejemplo de configuración con una cuenta de Gmail:

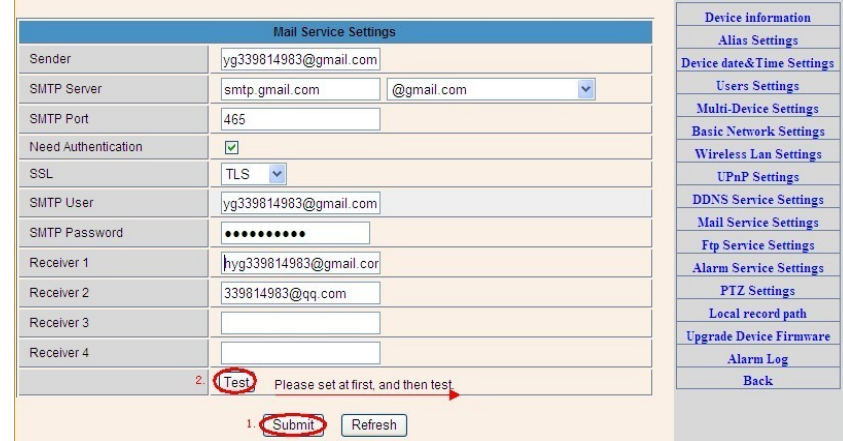

### **La información que necesita a completar es:**

**Sender**: Introduzca su email (desde el cual se enviara el mensaje) **Receiver**: Introduzca su email y otros emails desea recibir el aviso **SMTP user**: Introduzca el nombre de usuario de su cuenta de correo **SMTP password**: Introduzca el password de su Email

**Nota**: Esta función esta operativa cuando la cámara esta conectada a Internet. Habitualmente Gmail utiliza el Puerto 465, SSL debe ser TLS. Lo más importante es asegurarse su cuenta Gmail permite **SMTP** 

Para las funciones de "Alarm Service Settings", configure los parámetros tal como se indica en la siguiente captura:

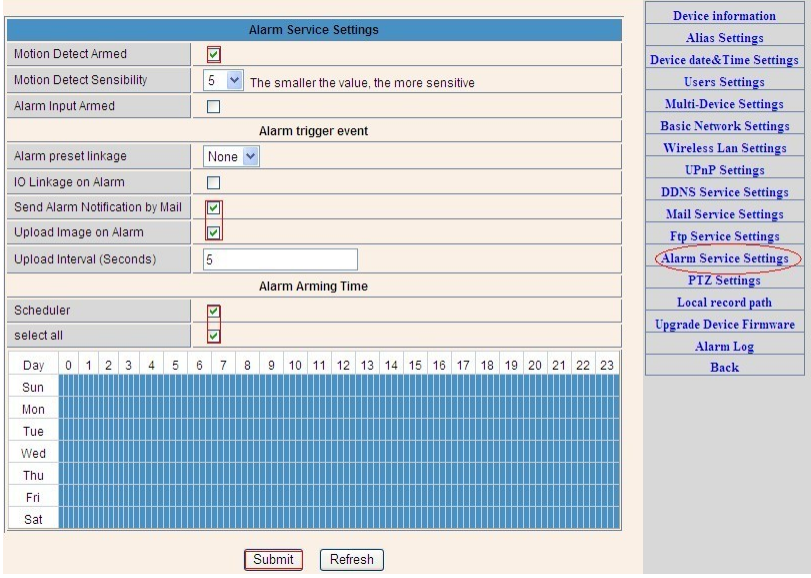

Con esta configuración grabara durante 1 minuto cuando detecte movimiento.

# **Paso 7: Grabación y ruta de capturas**

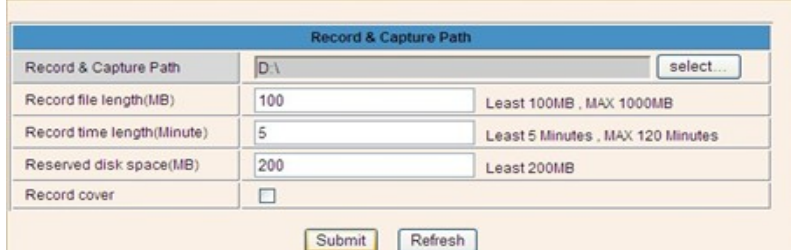

- Record & Capture Path: Se trata de la carpeta donde se almacenan los ficheros, videos y fotos **(Si no le permite esta función, compruebe en su PC si esta utilizando Internet Explorer)**
- Record file length: Al menos 100MB.
- Record time length: Al menos 5 minutos.
- Reserved disk space: Cuando el tamaño en disco es menor de 200mb para la grabación.
- Record cover: Borra ficheros mas antiguos cuando no tiene suficiente espacio en el disco duro.

# **Paso 8: Grabación programada (Para HW0021, HW0024, con conector SD card)**

Esta función es exclusiva para modelos con slot **SD**. Cuando la tarjeta SD esta insertada se mostrará la capacidad de la tarjeta. Tenga en cuenta que en primer lugar es necesario formatearla para que pueda ser utilizada por su cámara. Esta función se encuentra en: Record coverage, Record time, Timer recording. Como muestra la siguiente imagen:

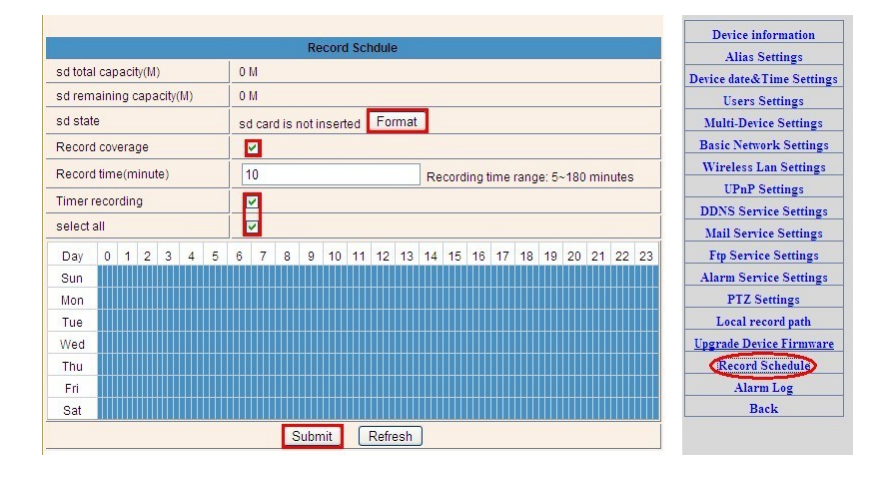

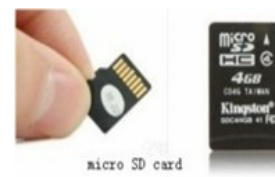

Record coverage: Borra ficheros antiguos cuando la tarjeta esta próxima a llenarse

Record time: Crea un video cada 10 minutos.

Timer recording: Programe la hora, grabe todo el tiempo

Puede visualizar los vídeos con **IE browser**. Pulse el botón "Enter" y seleccione la ultima opción:

SD card video playback online(For IE browser) Sign in

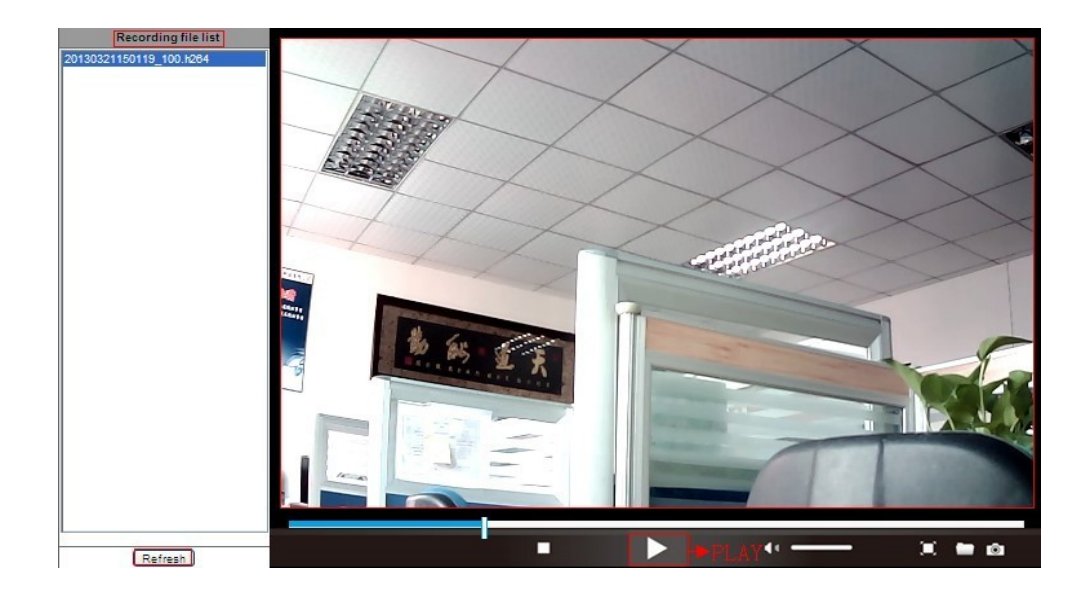

# **9: Instale PC Cliente y aplicaciones móviles**

- wanscam (English) 1. Para PC, instale el programa  $\mathbb{R}$  il 300 km del CD y añada las cámaras
- 2. Para Android, copie la APP **APK APK 4,540 KB** "E-view<u>" a su teléfo</u>no para instalarla
- 3. Para iphone , ipad vaya a App Store, busque "wanscam" y descarrgue "e-View".

# **Preguntas y Respuestas Frecuentes**

# **1. Porque me detecta mi antivirus este software como un virus?**

El asistente puede detectarlo como una amenaza similar a un video, puede ignorar tranquilamente este aviso.

# **2. Porque el asistente no puede detectar la cámara?**

Asegúrese que el cable esta conectado y desconecte el firewall y otros software de seguridad que pueda tener en su equipo informático desde el cual está tratando de hacer la configuración

# **3. El asistente indica "la cámara no puede accederse, seleccione IP Automática o manual" tras haber configurado la IP correctamente?**

Conecte la cámara a su router ADSL o switch. No conecte directamente a su PC

# **4. La cámara muestra usuario y contraseña incorrecta**

El usuario por defecto es "admin" y contraseña vacía. Si olvida esta información o la cambia por otra que no recuerda puede resetear la cámara para restablecer los valores por defecto

# **5. Como resetear la cámara?**

Mantenga pulsado el botón de la parte inferior de la cámara durante 30/60 segundos hasta que la cámara se reinicie. Compruebe la cámara esta conectada a la alimentación para poder resetearla

## **6. No se escucha la camara**

No audio: Compruebe utiliza el internet Explorer

No video: Compruebe ha accedido a traves de su navegador adecuado en la pagina de entrada y los ActiveX estan activados

Tenga en cuenta que muchas aplicaciones moviles si soportan video, pero no audio

### **7. La imagen es borrosa**

Elimine si tiene algún protector la lente. O compruebe si puede girar el aro central para ajustar la distancia focal

### **8. Porque la camara no se mueve correctamente**

Intente mover la cámara manualmente con suavidad por si algún mecanismo se ha movido durante el transporte

### **9. La conexión inalámbrica se pierde continuamente**

Compruebe si la cámara está instalada en una zona con suficiente cobertura wifi o aproximela a una zona con mayor señal no muy alejada del router

### **10. Comparativa de navegadores:**

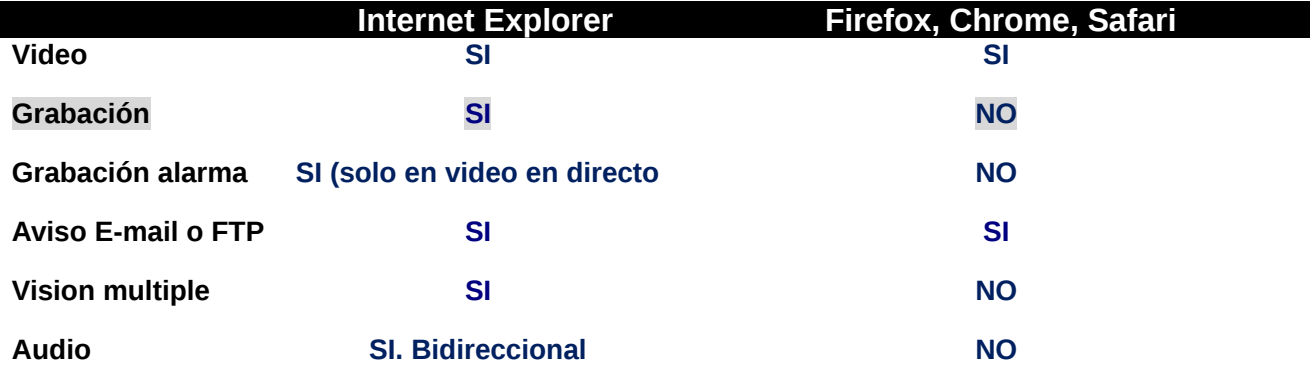

### **Servicio de atencion al cliente**

Visite nuestra web regularmente para obtener mas información sobre su cámara WansCam o contacte con nosotros si necesita mas ayuda para la configuración.

Email : ventas@zoominformatica.com Web: [www.wans-cam.es](http://www.wans-cam.es/)

# **Nota:**

Algunas funciones mencionadas en este manual puede no estar disponibles en su cámara

Por ejemplo funciones de movimiento no están disponibles en algunas cámaras de exterior no motorizadas.